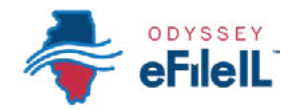

### *CÓMO HACER PRESENTACIONES ELECTRÓNICAS CON ODYSSEY eFileIL*

# *PASO 2 INSCRÍBASE*

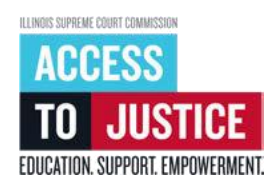

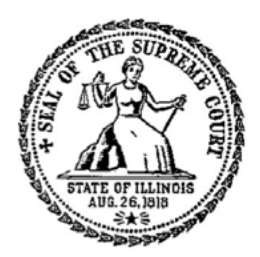

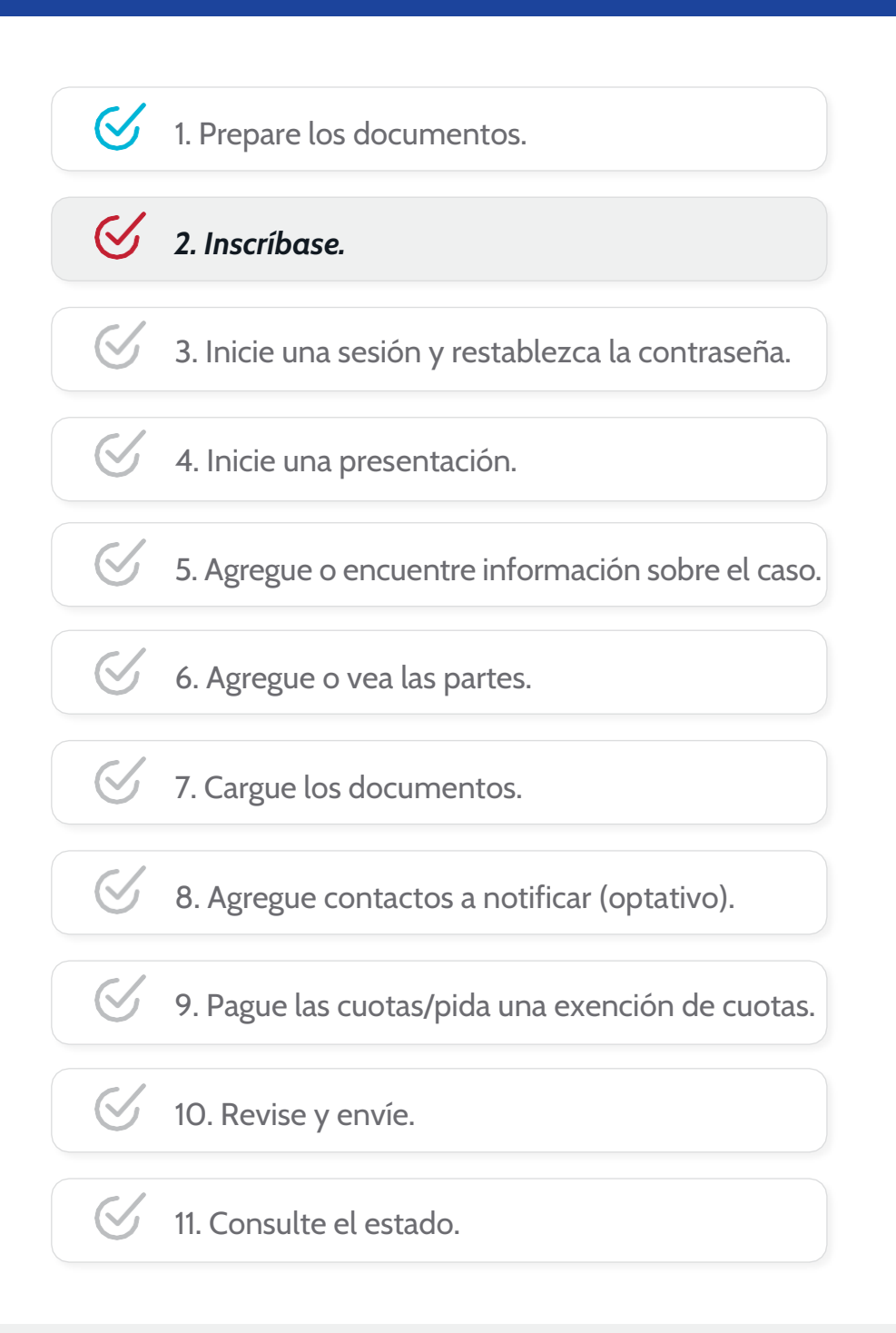

(Rev 9/2023)

# *INSCRÍBASE*

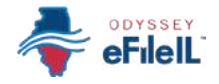

Antes de que pueda presentar electrónicamente sus documentos de la corte, tiene que crear una cuenta.

*Nota: Si ya abrió una cuenta con un Proveedor de servicios de presentación electrónica (EFSP, por su sigla en inglés) de Illinois, NO necesita abrir otra. Puede ir directamente a iniciar una sesión con los datos de su cuenta existente.*

#### *INSCRÍBASE PARA UNA CUENTA INDIVIDUAL*

- 1. Para abrir y registrar una nueva cuenta de presentación electrónica, visite [ilcourts.info/efile.](http://ilcourts.info/efile)
- Desplácese hacia abajo y haga clic en *Register*  2. (Inscríbase) **→** bajo *Register for an Individual Account* (Inscríbase para una cuenta individual)*.*

*Recuerde:* Si ya se inscribió para hacer presentaciones electrónicas en Illinois, puede omitir este paso y hacer clic en *Sign in* (Iniciar sesión) **→**. Para obtener más información sobre cómo iniciar una sesión con su cuenta existente, vea *Cómo hacer presentaciones electrónicas con Odyssey eFileIL Paso 3*: *Inicie una sesión y restablezca la contraseña.*

#### *PARA LOS PRÓXIMOS PASOS, NECESITARÁ SU:*

*Correo electrónico:* Si no tiene una dirección de correo electrónico, quizás le convenga pedir una exención de tener que hacer la presentación electrónicamente. Puede encontrar más información en [illinoiscourts.gov/eservices/information-for](https://www.illinoiscourts.gov/eservices/information-for-filers-without-lawyers)[filers-without-lawyers](https://www.illinoiscourts.gov/eservices/information-for-filers-without-lawyers) 

- *Dirección postal.*
- *Número de teléfono.*

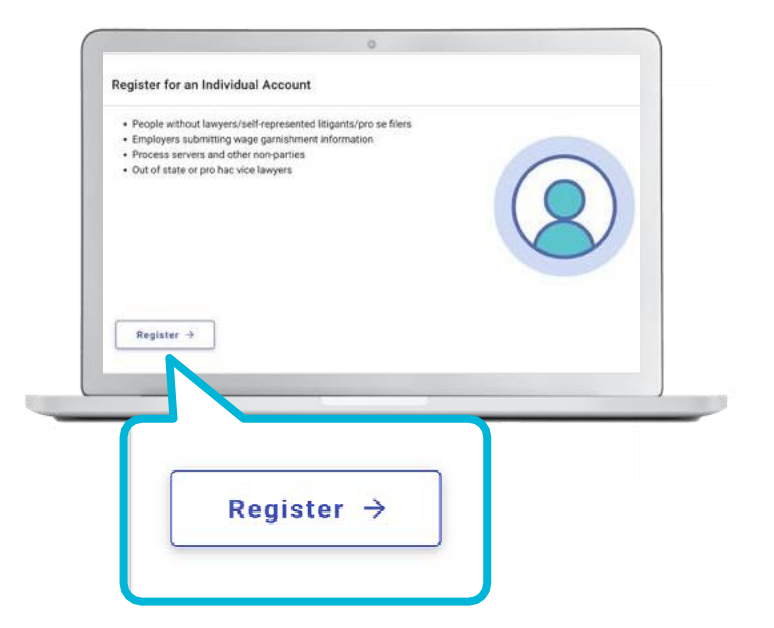

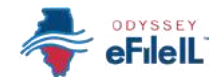

### *PONGA SU INFORMACIÓN*

- 1. Ponga su dirección de correo electrónico y cree una contraseña. Su contraseña tiene que tener por lo menos:
	- a. 8 caracteres
	- b. 1 carácter en minúscula
	- c. 1 carácter en mayúscula
	- d.1 número o símbolo (como @, #, \$, %, !)
- 2. A continuación, ponga su nombre, dirección y número de teléfono.
- 3. Haga clic en el enlace azul *Terms and Conditions* (Términos y condiciones) y revise los Términos y condiciones que aparecen en una página separada.
- 4. Si está de acuerdo, vuelva a la página de inscripción y haga clic junto a la casilla *I agree to the Terms and Conditions* (Estoy de acuerdo con los términos y condiciones).
- 5. Haga clic en *Register* (Inscribirse).

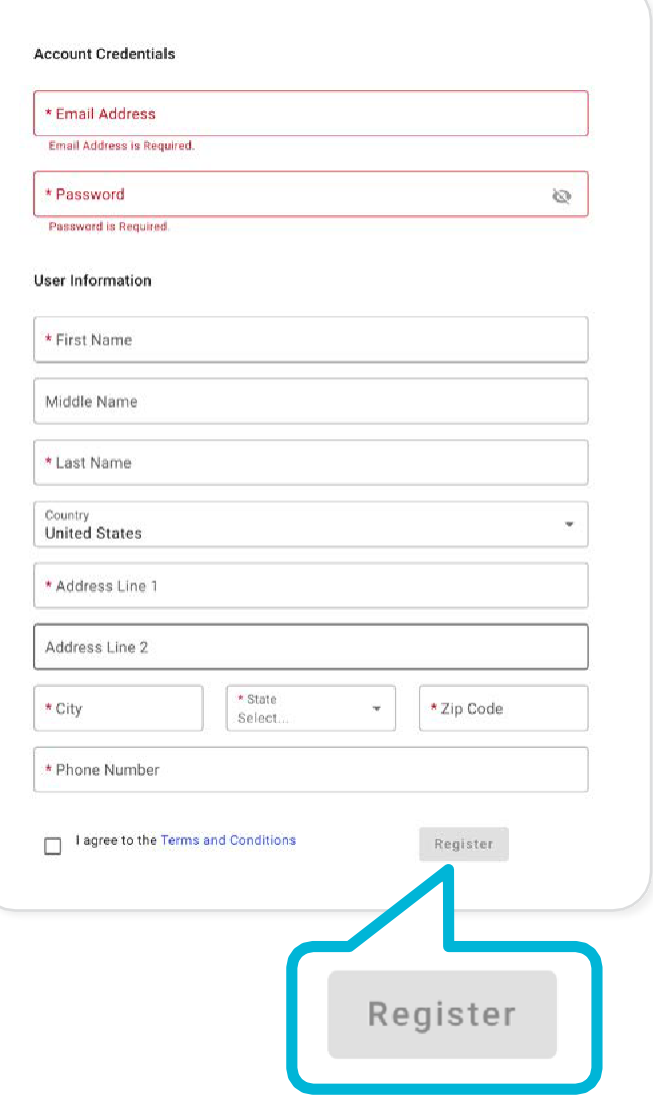

Después de hacer clic en Register verá el siguiente mensaje:

#### **Registration Successful!**

You will receive an email with a link to confirm the email address you registered with. You must click the emailed link before you will be able to sign in.

#### **¡Inscripción exitosa!**

Recibirá un correo electrónico con un enlace para confirmar la dirección de correo electrónico que dio al inscribirse. Tiene que hacer clic en el enlace para poder iniciar una sesión.

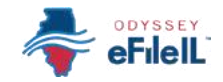

## *CONSULTE SU CORREO ELECTRÓNICO PARA CONFIRMAR SU INSCRIPCIÓN*

- 1. Inicie una sesión con su cuenta de correo electrónico que usó para inscribirse y abra el correo electrónico de verificación.
- 2. Haga clic en el enlace azul *Click to Activate Account* (Haga clic para activar su cuenta). El correo electrónico será algo así:

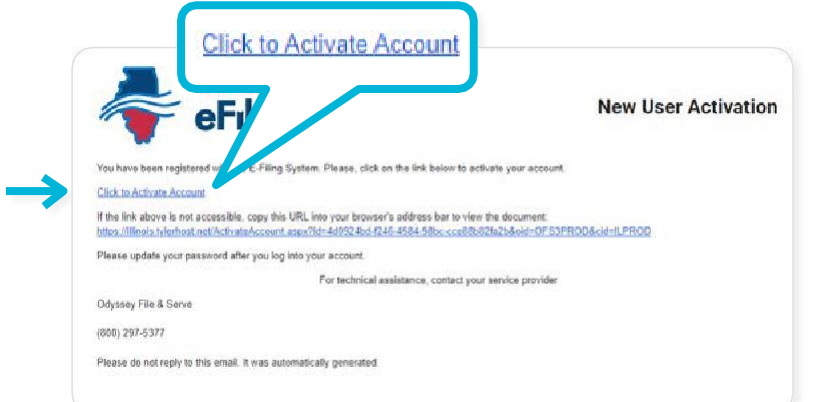

*Si no ve el mensaje de correo electrónico en su bandeja de entrada, consulte su correo chatarra o spam de su cuenta. El mensaje será enviado por [no-reply](mailto:no-reply@tylerhost.net)@efilingmail.tylertech.cloud*

3. Después de hacer clic en *Click to Activate Account* (Haga clic para activar su cuenta), aparecerá una nueva página web confirmando que su cuenta se ha creado. Dirá algo así:

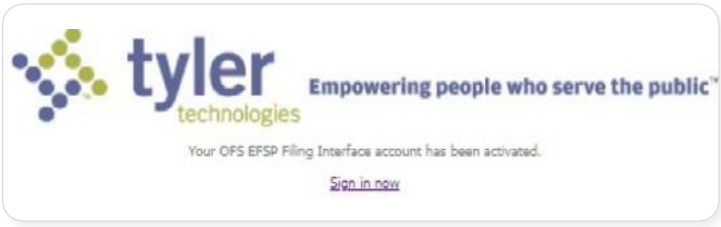

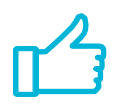

Se ha inscrito exitosamente en Odyssey eFileIL.